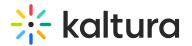

## **Media Comments**

Last Modified on 02/01/2022 1:33 pm IST

This article describes how to comment to media in Kaltura Mediaspace and KAF applications.

You can comment on media, view comments by other users, reply to existing comments, and delete comments and replies.

**NOTE:** Only authorized users can add comments.

## To comment on a media item

- 1. Click a media thumbnail or title.
- 2. In the Comments tab under the media player, enter a comment in the Add a Comment field.

| How the mysterious dark net is going mainstream   Jamie<br>Bartlett                                                                                                    | ♡ 0 ◎ 0 ○ 0              |
|----------------------------------------------------------------------------------------------------|--------------------------|
| From Ted Taik 3 Days ago                                                                                                    |                          |
| Details Ownload Share                                                                                                    | ACTIONS ~                |
| There's a parallel Internet you may not have run across yet accessed by a special browser and collection of sites for everything from anonymous activism to illicit activities. Jamie Bartlett re<br>Appears In Ted Talk   Date Published/Taken Wed, 02 Sep 2015 15:19:37_   Ted Talk URL https://www.ted.com/talks/j_   Ted Ta | ports from the dark net. |
| Comments                                                                                                    |                          |
| Add a Comment                                                                                                    |                          |

If enabled by your administrator, you also have the ability to add a time-based comment. For example, if you want to add a comment to the video at the 6 minutes and 22 second mark, play the video to that point, then click the Add comment at XX:XX check box. Alternatively, you may also "timestamp" your comment by inserting [XX:XX] anywhere in the Add a Comment box.

| Comments                  |                      |
|---------------------------|----------------------|
| This is an important part |                      |
|                           |                      |
|                           | Add comment at 06:22 |
|                           | Add                  |

3. Click the Add button. Your comment now displays below the **Comments** section. If you created a timebased comment, you and other users will see that time as a link that, once clicked, will take them to that specific time in the media.

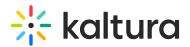

| Comments                                                 |                        |
|----------------------------------------------------------|------------------------|
| Add a Comment                                            |                        |
|                                                          |                        |
|                                                          | ✓ Add comment at 06:22 |
|                                                          | Add                    |
| John Doe Amomentago<br>This is an important part (06:22) |                        |
| Reply Delete                                             |                        |

## **II** To display comments

- 1. Click on a media thumbnail or title.
- 2. If comments were entered, they are displayed in the Comments area under the media metadata.
- 3. When a limited number of comments are displayed, click **Load more comments** to display additional comments.

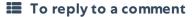

- 1. Click on a media thumbnail or title.
- In the Comments area under the media player, click **Reply** under the comment you would like to reply to.
- 3. In the Add a Comment field, enter a reply and click **Add**. Your reply is displayed under the comment.

## 🔚 To delete a comment

- 1. Click a media thumbnail or title.
- In the Comments area under the media player, click **Delete** under the comment you would like to delete.
- 3. Click **Yes** to confirm the deletion.

NOTE: Deleting a comment also deletes replies to the comment.

**NOTE:** You can delete a comment or reply only in the following cases: You added the comment or reply OR you are the media owner.

See Enable Clipping, Disable Comments, and Close Discussion (https://knowledge.kaltura.com/help/enable-clippingdisable-comments-and-close-discussion) for information on disabling comments and closing discussions for your media items.